## Esko Proof Server

#### Migration Guide

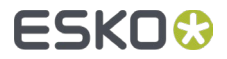

This guide will help you get started quickly when migrating from the **Esko Proof Server 18** to the **Esko Proof Server 20 or 23**.

The Esko Proof Server 20 and 23 come with a **new user experience** compared to version 18, with new tools and new names for the software components.

This guide gives you an overview of the new components to optimize your migration experience. For a step-by-step guide of the installation and configuration process, please consult the Pack Proof documentation.

Note: there are no major changes related to the Esko Proof Server on the Automation Engine side.

Corresponding Software Versions

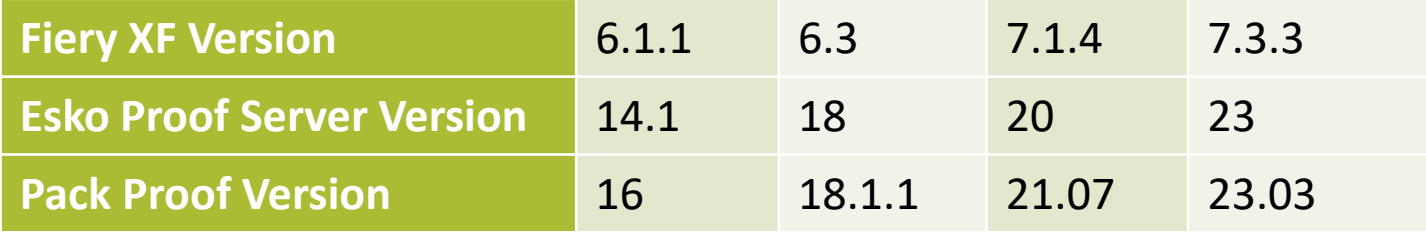

User Interface

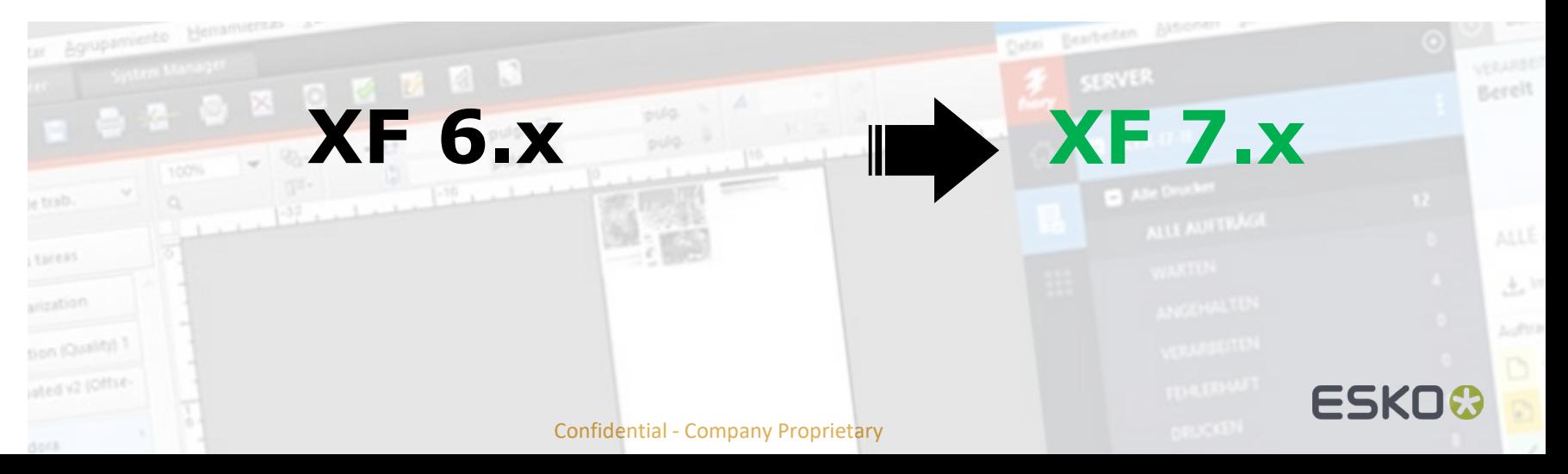

# Pack Proof 21.07-24.03

Software Components

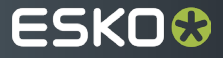

Pack Proof Components per Version  $\bullet$ 

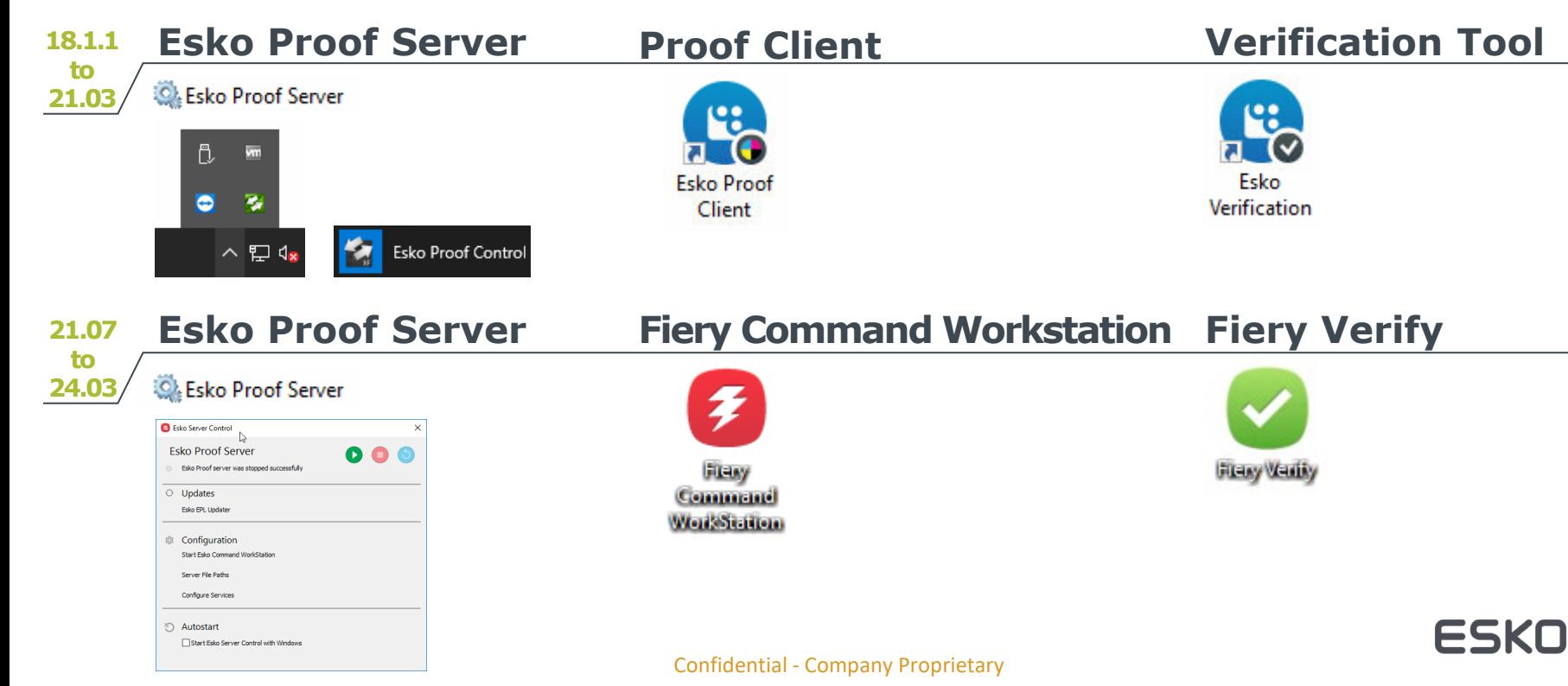

- Esko Proof Server / Esko Server Control
	- The Esko Proof Server is running as a windows service ("Esko Proof Server")
	- The green Proof Server icon located in the system tray is replaced by the **Esko Server Control** tool. This tool runs automatically at startup of Windows.

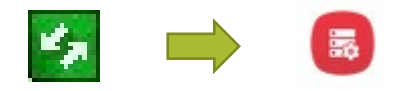

Click on the icon in the task bar to open the tool

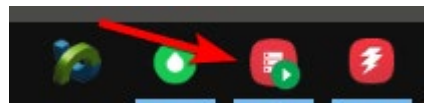

- Use it to start / stop the **Esko Proof Server**
- Use it to open **Fiery Command Workstation**
- Use it to change the **temp data location**

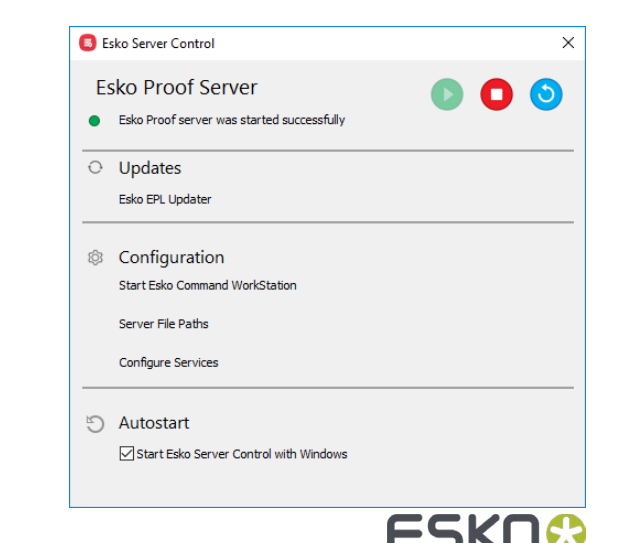

- Fiery Command Workstation
	- **Esko Proof Client** is replaced by a new client called **Fiery Command Workstation** (FCW).

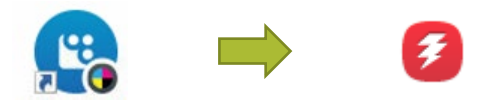

 Start FCW from the **Start Esko Command Workstation** link in Esko Server Control or use the shortcut in the Windows Start menu.

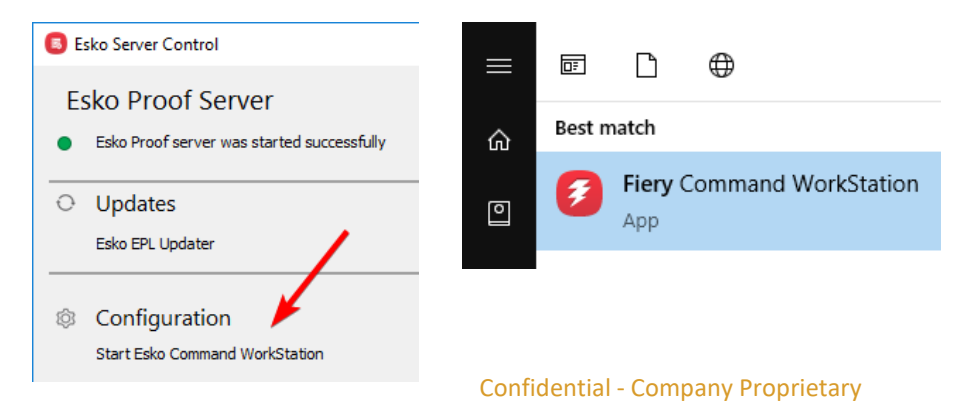

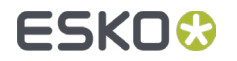

- Fiery Command Workstation
	- Use FCW to create a new **media** (in the old Proof Server this was called an output device) and a new **workflow**.

Consult this KB for the process of media and workflow creation:

- [https://esko.my.site.com/s/article/KB185615059](https://wiki.esko.com/pages/viewpage.action?pageId=185628534) How to install and use generic Esko EPL files?
- Use FCW to view the **print queue**
- Use FCW to make a **backup** of the Esko Proof Server
- Use FCW for **manual nesting**

…

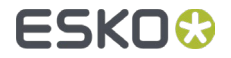

#### Fiery Command Workstation $\blacksquare$

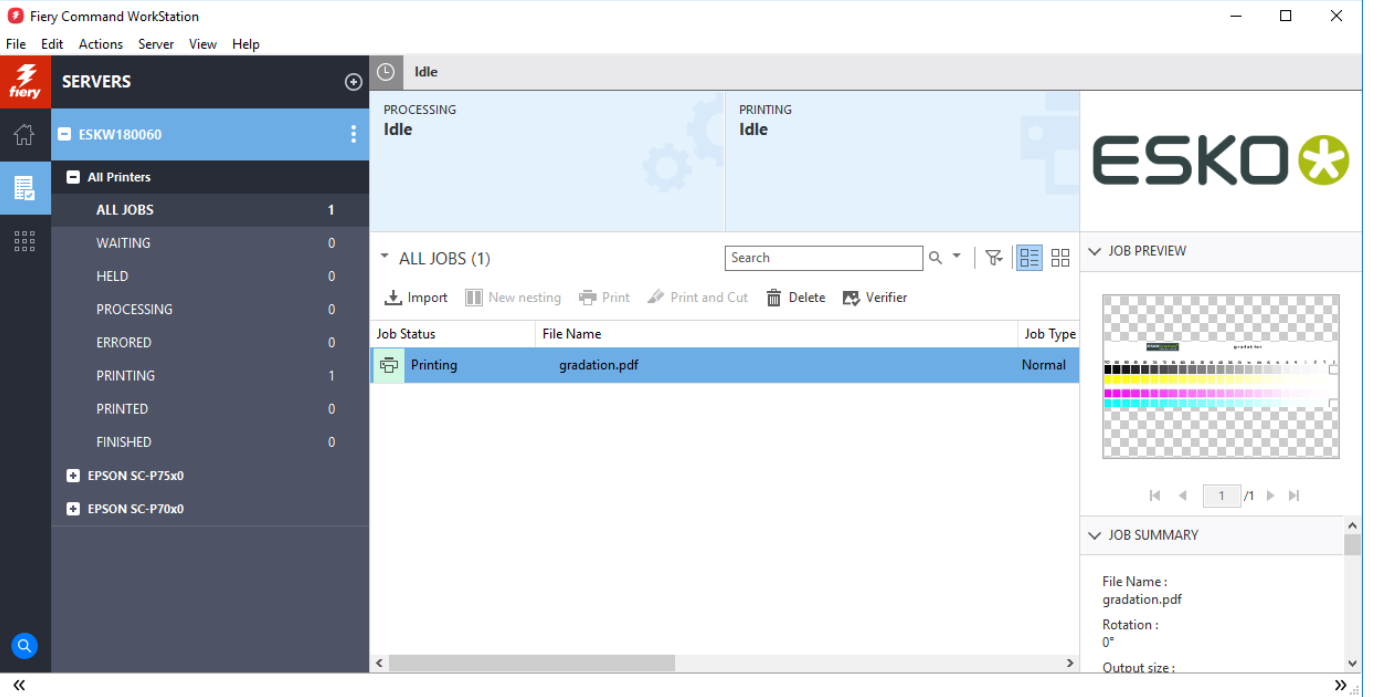

Confidential - Company Proprietary

FSKI

- Fiery Verify
	- **The Esko Verification tool is replaced by a brand-new tool, Fiery Verify**

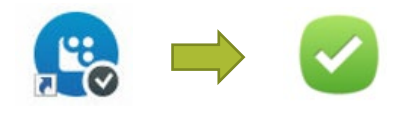

Start the Fiery Verify tool from the **Verify** link in the print queue

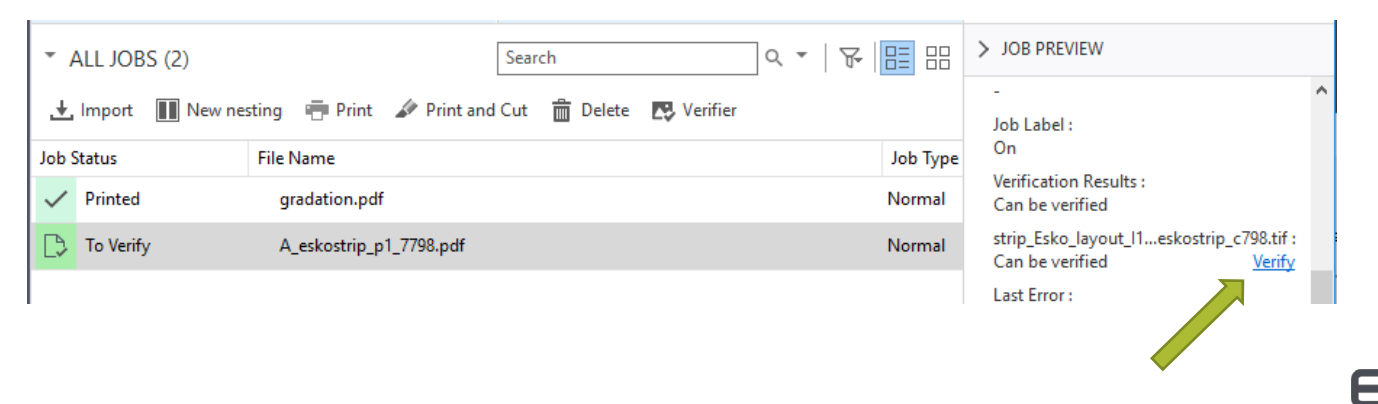

#### Fiery Verify User Interface $\bullet$

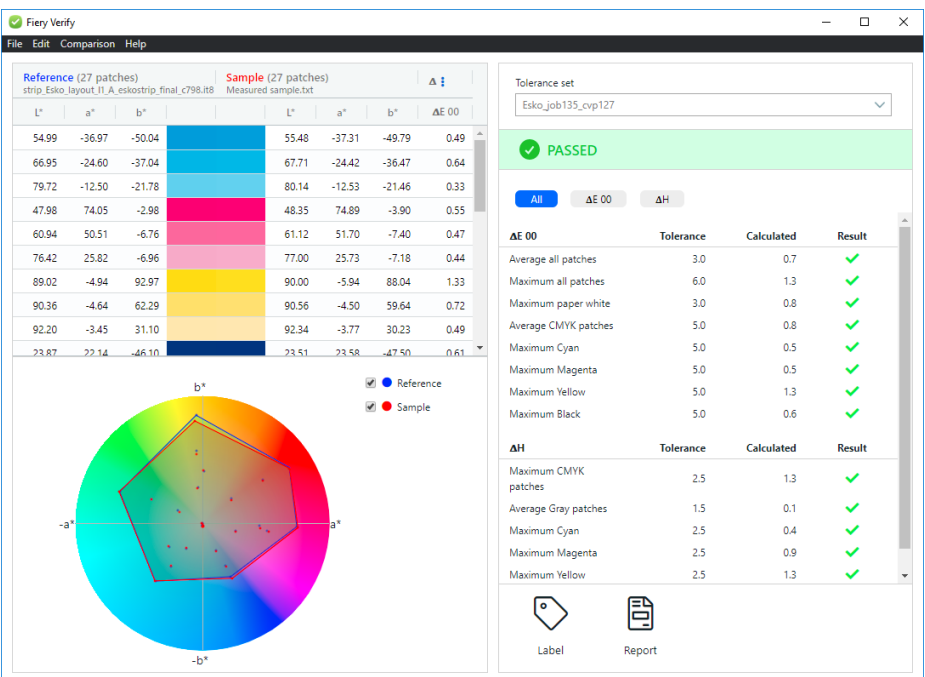

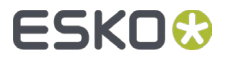

#### Confidential - Company Proprietary

Other useful links:

- How to make a contract proof on an Epson SureColor P75x0 and P95x0 with the O CT driver? [https://esko.my.site.com/s/article/KB325882668](http://wiki.esko.com/pages/viewpage.action?pageId=325895124)
- How to install and use generic Esko EPL files?  $\bullet$ [https://esko.my.site.com/s/article/KB185615059](http://wiki.esko.com/pages/viewpage.action?pageId=185628534)

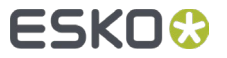